# Инструкция по подключению ОВЕН ОРС к сервису OwenCloud

## 1 ПОДКЛЮЧЕНИЕ ОВЕН ОРС К OWENCLOUD

#### **ПРИМЕЧАНИЕ** Подключить ОВЕН ОРС к сервису OwenCloud возможно с версии 1.6.49 и выше. Доступ к облаку возможен, когда компьютер подключен к сети с доступом в Интернет. Для подключения нужна учётная запись в сервисе OwenCloud.

#### 1.1 ВОЗМОЖНОСТИ ОВЕН ОРС И OWENCLOUD

ОРС-сервер компании ОВЕН умеет подключаться к сервису OwenCloud. ОРС-сервер умеет читать параметры из OwenCloud. Это удобно, когда нужно вывести данные из облака в SCADA систему. Например, чтобы создать локальный архив на ПК. Способ работает при наличии подключения ПК с сети Интернет.

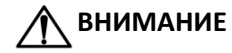

**ВНИМАНИЕ** ОВЕН ОРС умеет только читать данные из OwenCloud.

### 1.2 ДОБАВЛЕНИЕ УСТРОЙСТВА В ОВЕН ОРС

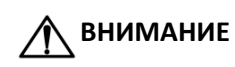

**ВНИМАНИЕ** Функционал доступен начиная с версии ОВЕН ОРС **v1.6.49**.

- Запустите ОВЕН ОРС
- В ОВЕН ОРС нажмите правой кнопкой на «**Сервер»** далее «**Добавить** | **Добавить узел**»

**2** Добавить узел

В настройках узла выберете протокол «**OwenCloud**»

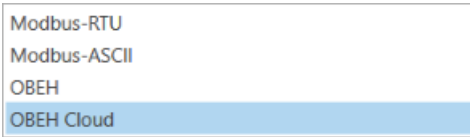

Выделите узел, нажмите правой кнопкой и выберите «**Добавить**», а затем «**Устройство**»

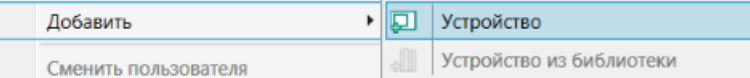

Во всплывающем окне введите пароль и логин от OwenCloud. Нажмите «запомнить логин и пароль»

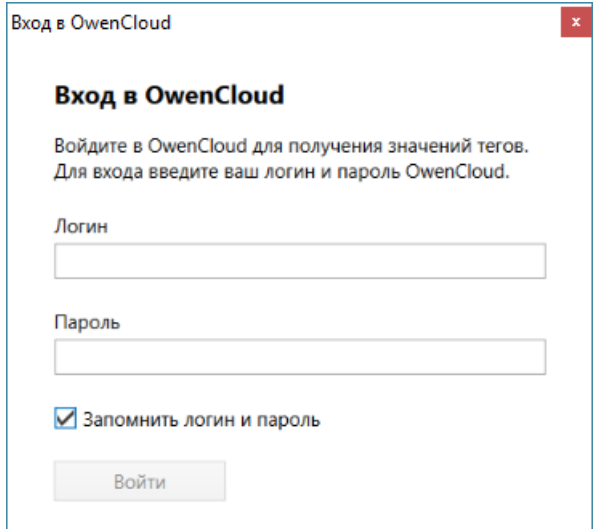

- Дождитесь соединения ОРС-сервера и OwenCloud
- Выбрать устройство из списка. Нажать «**добавить**»

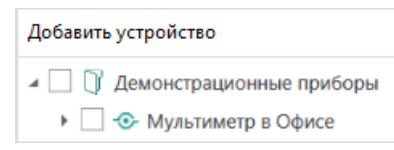

Запустить опрос кнопкой. Сохраните конфигурацию ОРС

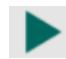

При успешном опросе в графе «**качество**» отображается «**GOOD**»

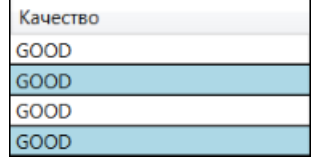